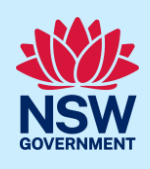

# Submit Building Work Commencement Date

As part of the Design and Building Practitioners Act 2020, a developer is required to inform the Secretary of a Building Works Commencement date and submit an Intention to Seek Occupation Certificate (ITSOC), before applying for an Occupation Certificate (OC) for a Class 2 developments.

It is also a requirement even if the development is exempt from Design and Building Practitioners Act 2020.

This guide will demonstrate the steps required when submitting the Building Work Commencement Date & ITSOC application on the NSW Planning Portal.

### Initiate application

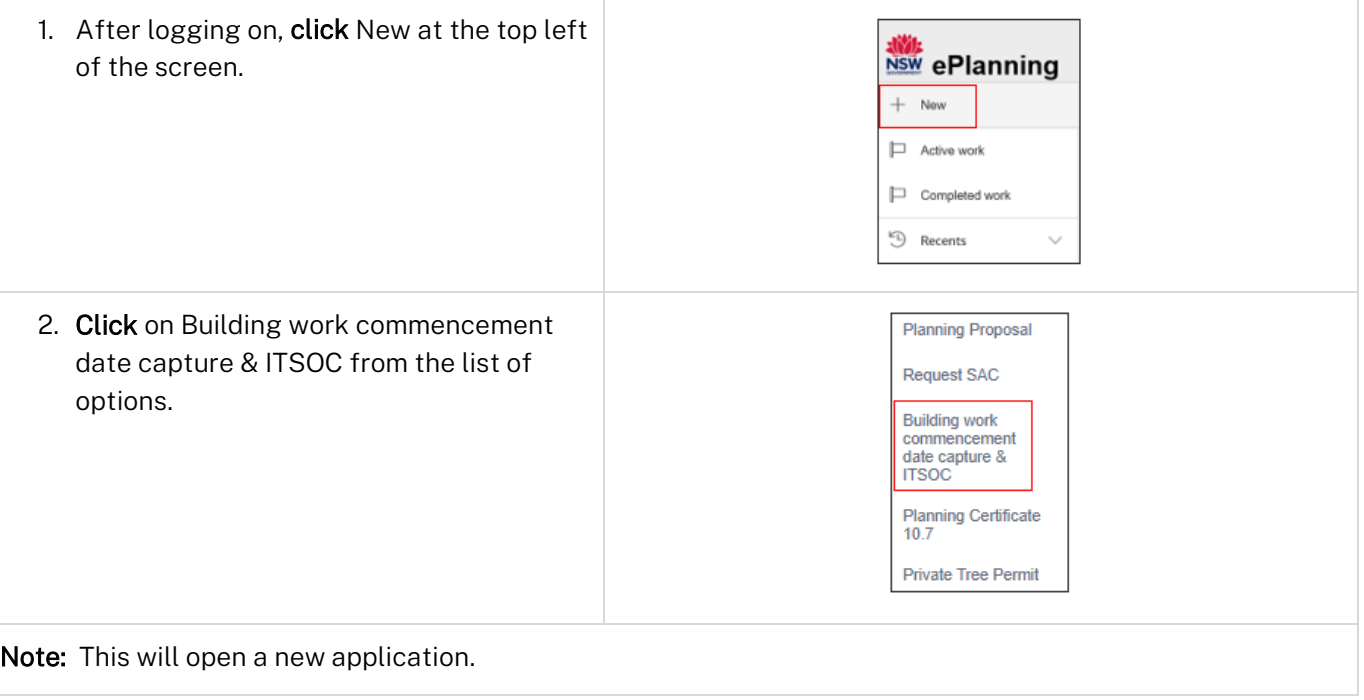

## Developer & Builder details

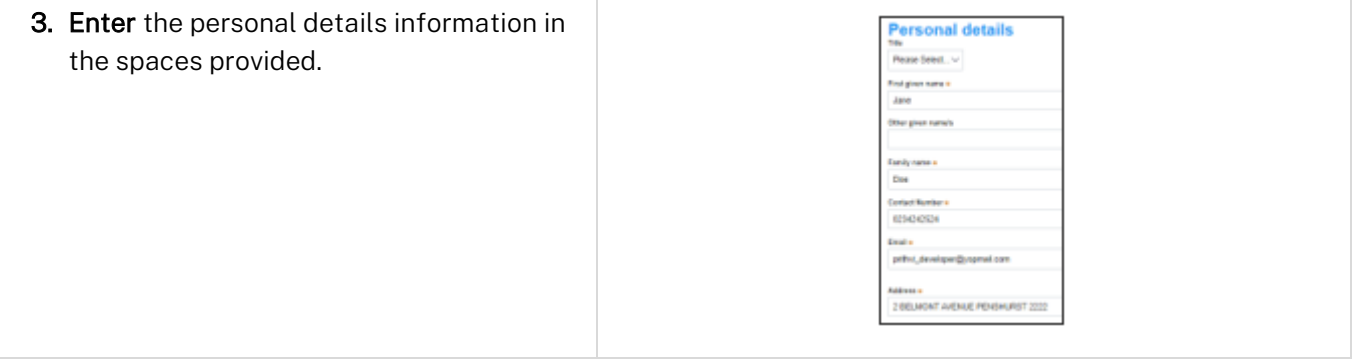

© State of New South Wales through Department of Planning and Environment 2022. Information contained in this publication is based on knowledge and understanding at the time of writing, March 2022, and is subject to change. For more information, please visit<br><CM9 Reference> completed by the time of writing, March 2022, and is subject to change. For more dpie.nsw.gov.au/copyright

#### Developer

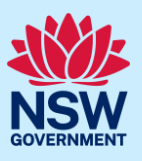

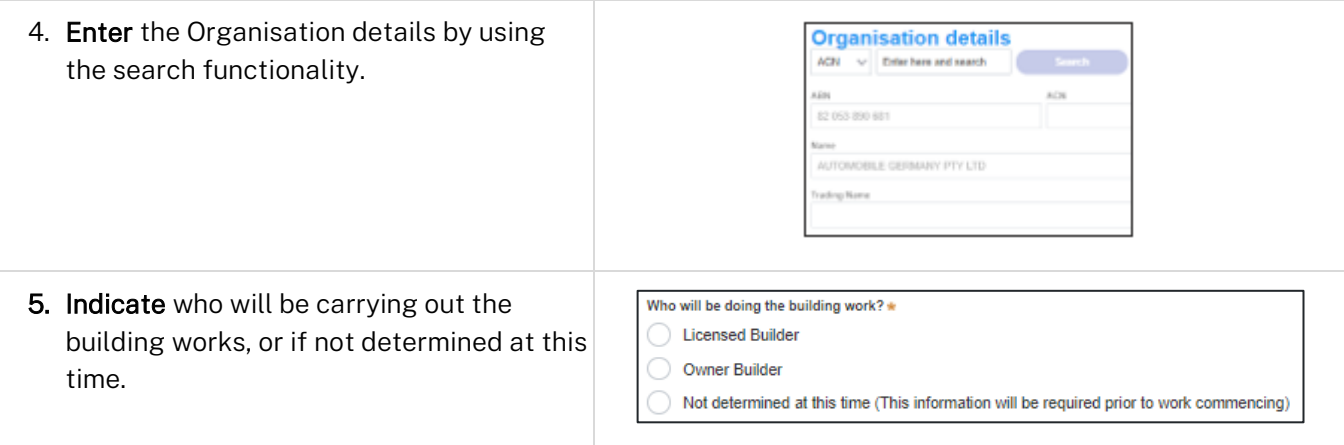

Note: If the builder or principal contractor is yet to be determined, select 'not determined at this time'.

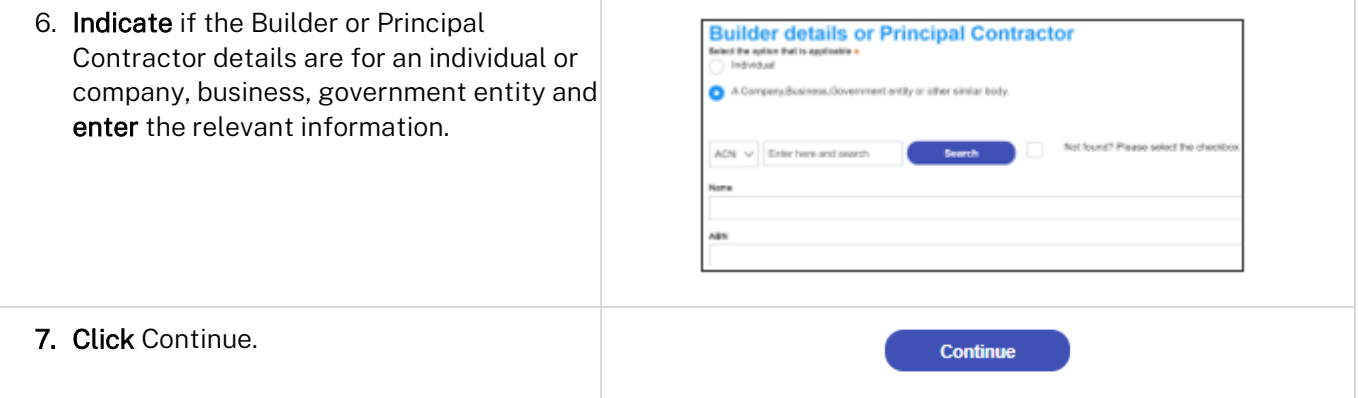

## Application details

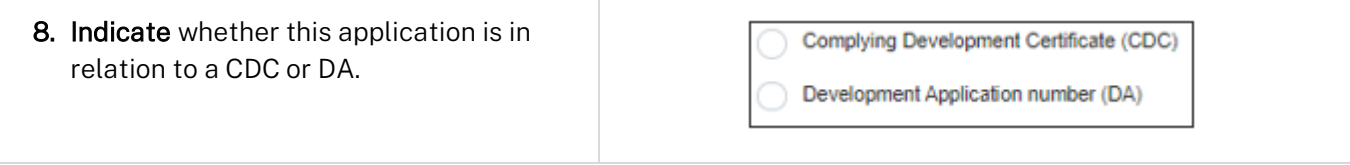

Note: Depending on the selection made above, further questions will be displayed relevant to the related application. For this example, a Complying Development Certificate (CDC) is selected.

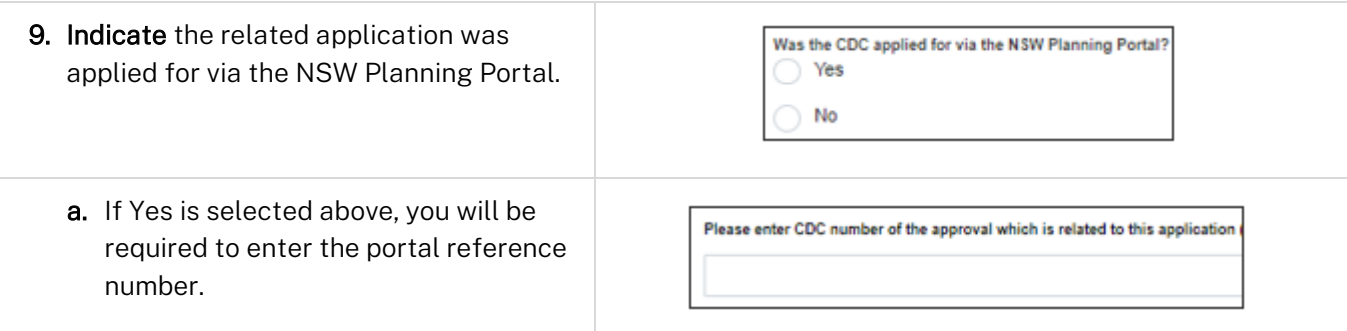

Note: When a valid related case reference number is entered, the system will retrieve the information and automatically populate all the information of the related case, including practitioner details and whether the related case is exempt from the DBP Act 2020.

#### Developer

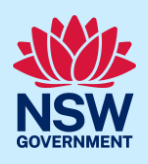

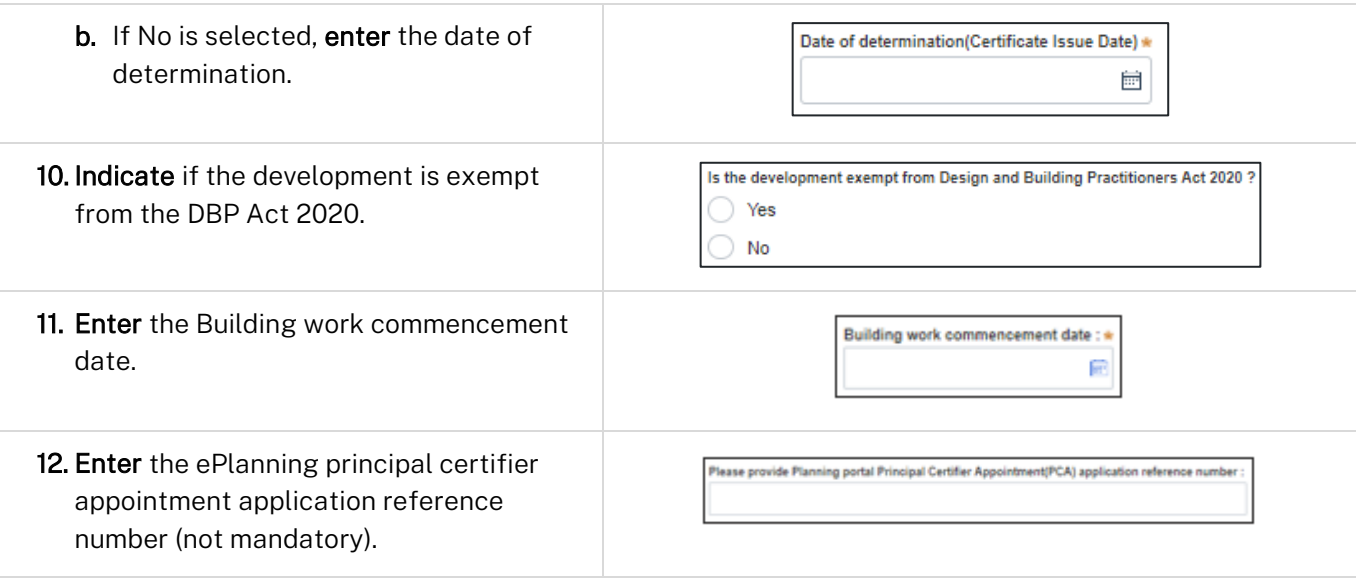

13. Enter the site of your development using the Address or Lot /Section number/Plan search functionality.

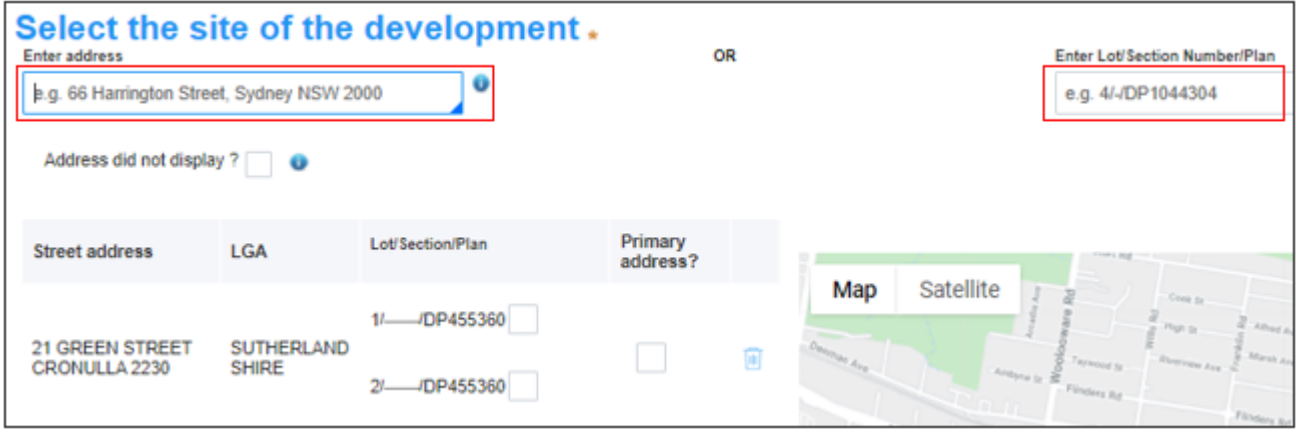

Note: When you enter the address, it will be validated against the registered address database and any applicable planning rules. When selecting a registered address, a map will display on the right-hand side of the screen with site information.

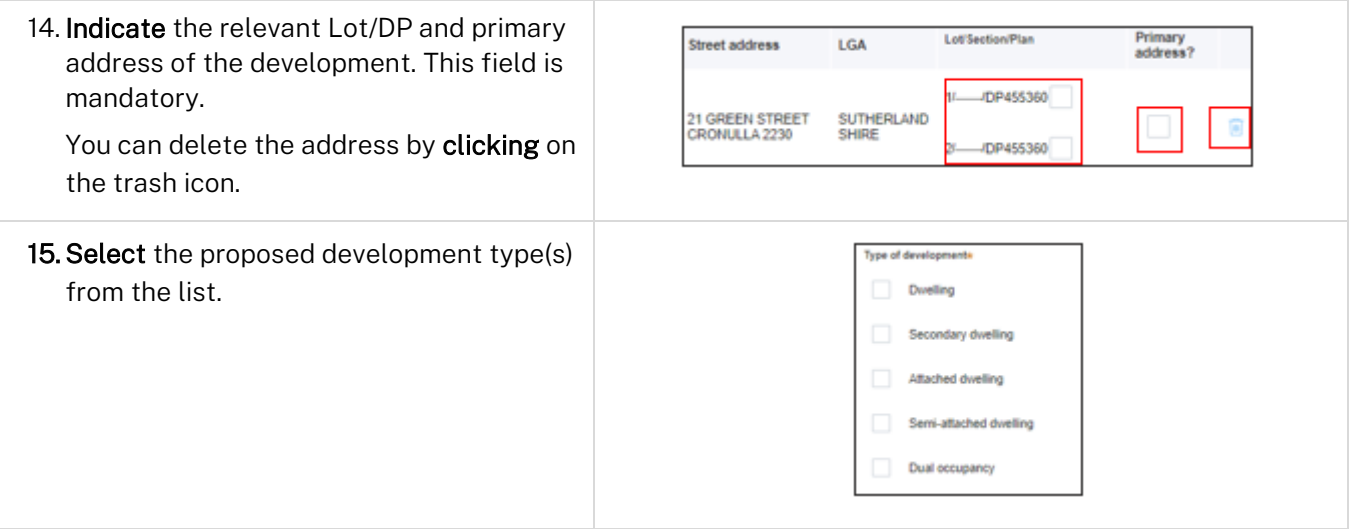

### Developer

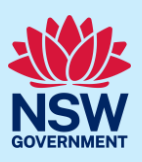

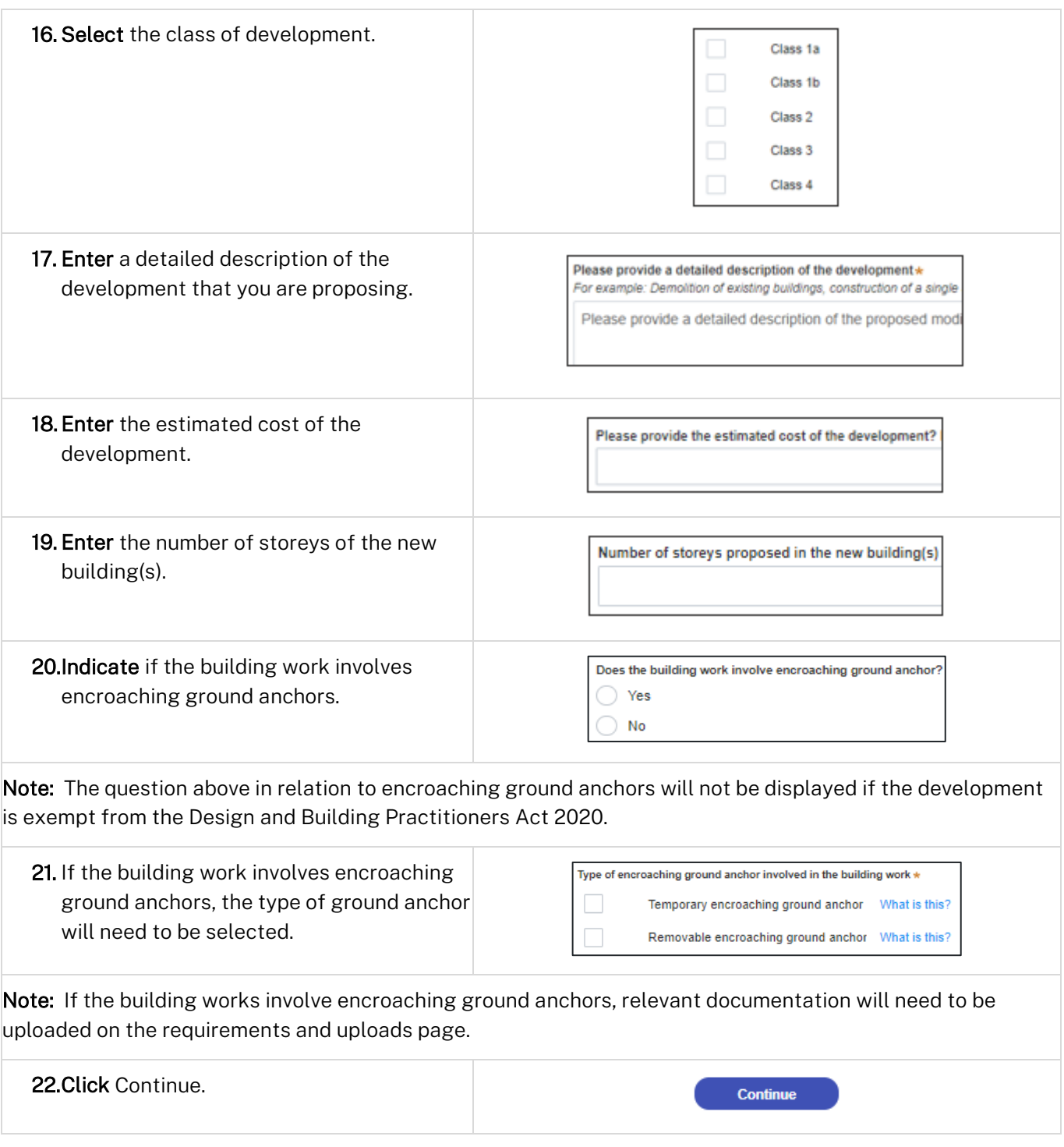

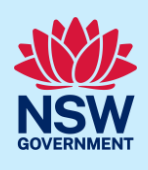

## Practitioner details

For developments that are exempt from the DBP Act 2020, the requirement to enter the practitioner details information is optional. If the development is not exempt from the DBP Act 2020, then the practitioner details must be provided.

#### Nominate a Building Practitioner

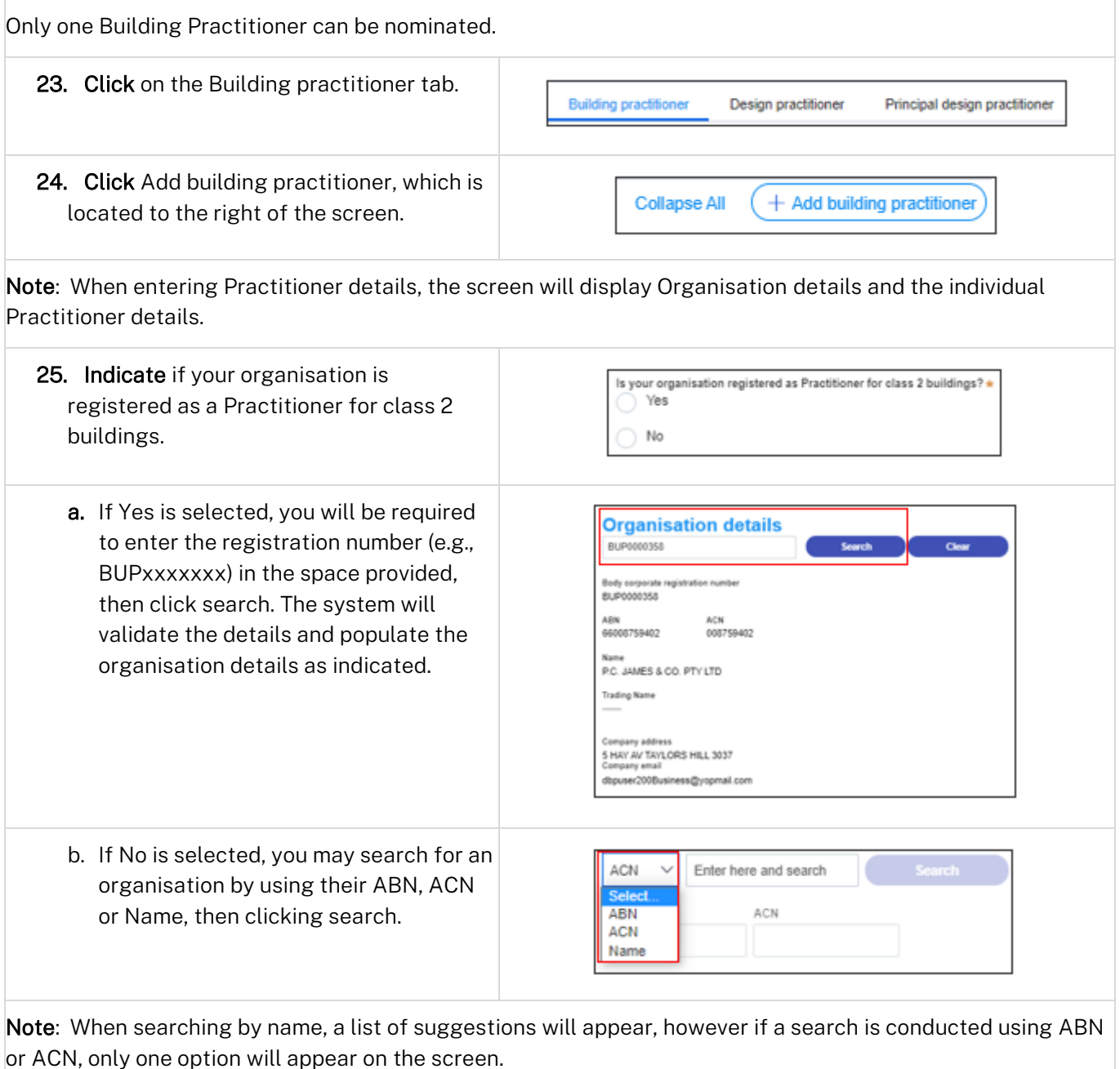

### Developer

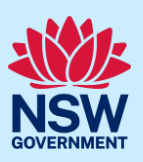

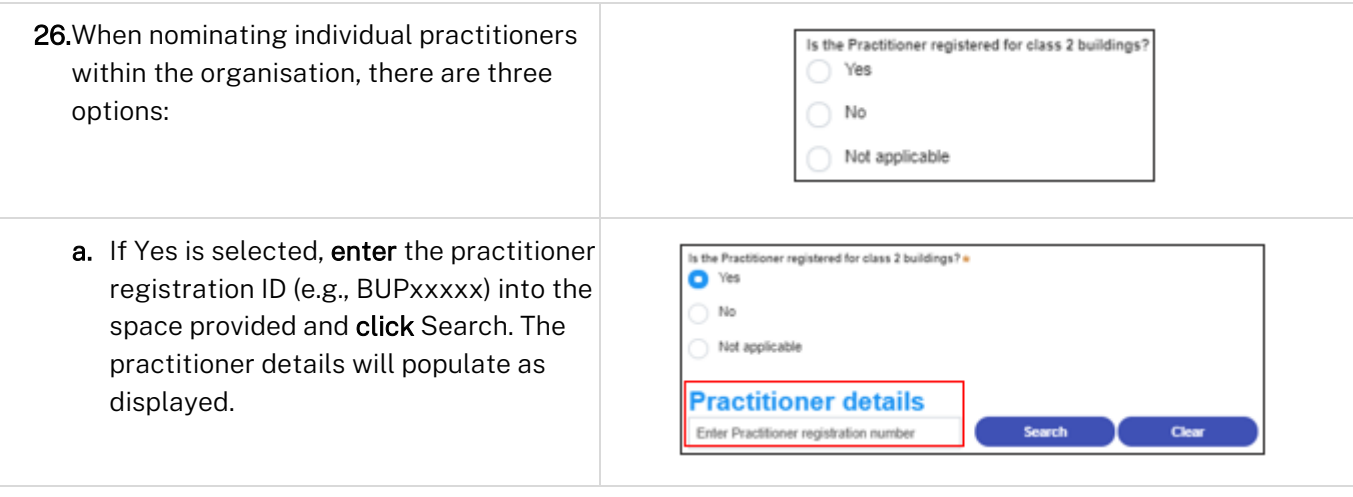

Note: When entering the registration ID for a Building Practitioner, it must follow the format BUPxxxxxx.

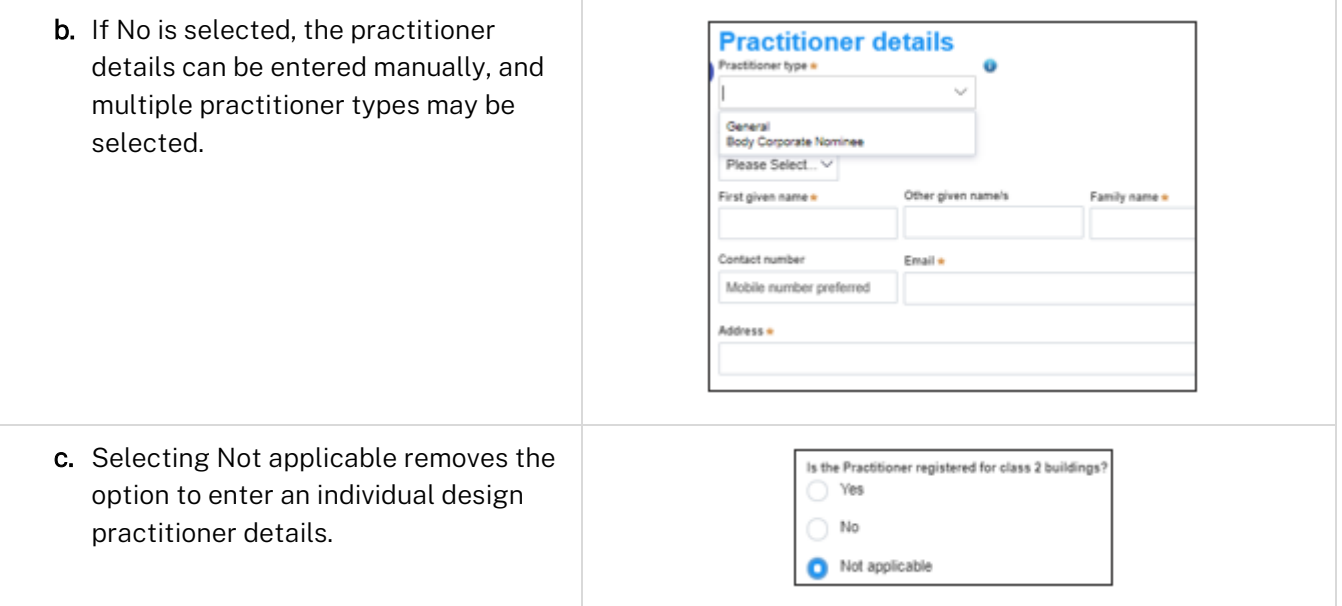

#### Nominate Design Practitioners

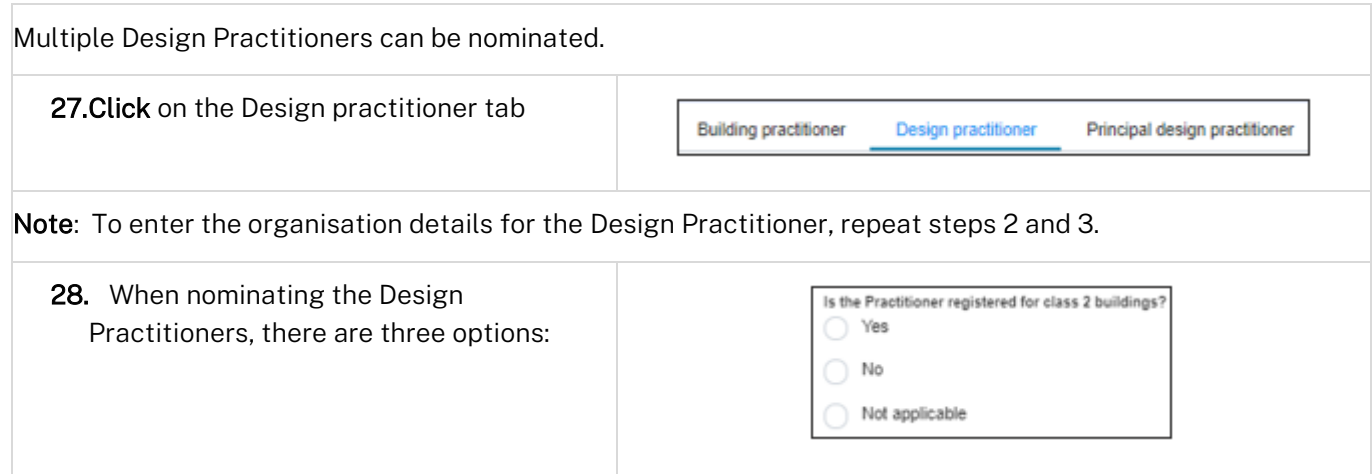

#### Developer

a. If Yes is selected, enter the practitioner registration ID (e.g. DEPxxxxxxx) into the space provided and click Search. The practitioner details will populate as displayed.

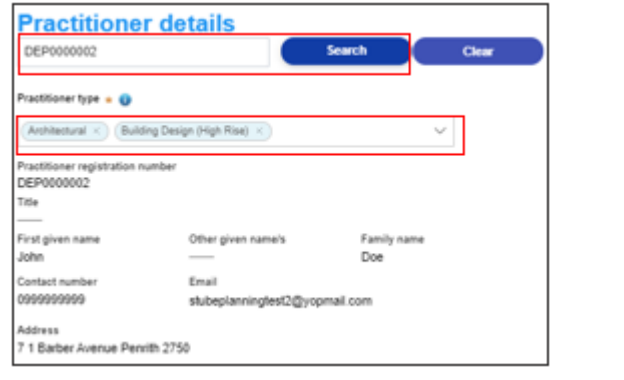

Note: The practitioner above is registered for multiple practitioner types which populates automatically when the registration ID is searched.

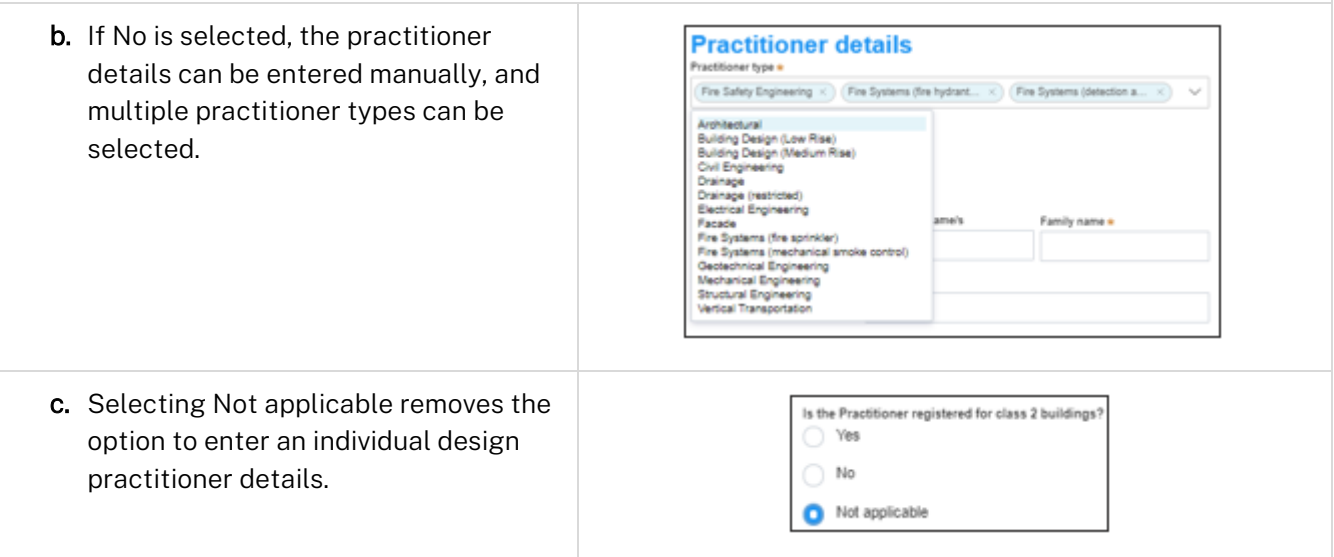

#### Nominate a Principal Design Practitioner

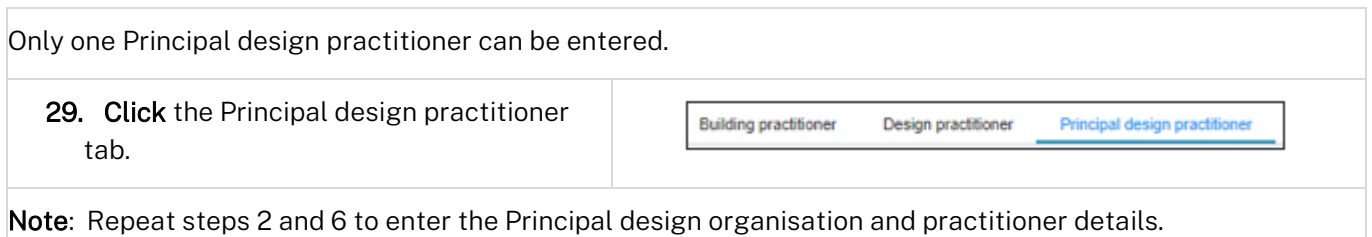

#### Selecting an Appropriate Practitioner

The Appropriate practitioner will be responsible for uploading and lodging all of the the design documents and declarations.

Note: Not all Building Work Commencement Date Capture & ITSOC applications will have the option to select the Appropriate Practitioner. For example, a non-exempt case where a building work commencement date is prior to 1 July 2021.

Developer

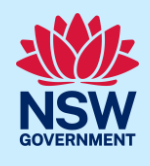

30. To select an Appropriate Practitioner, click on the practitioner title (i.e., Building practitioner), then check the Appropriate practitioner check box.

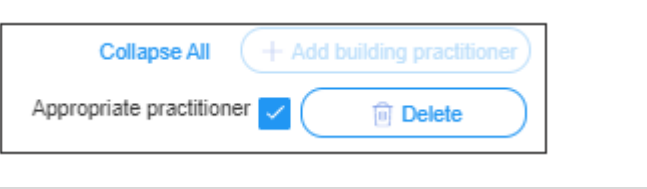

Note: If the Appropriate practitioner check box is not selected, the Building practitioner will be selected by default when clicking Save and continue.

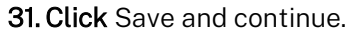

Save and continue

#### Edit Practitioner Details

Once an application has been submitted, the information can be edited at any time from the Actions menu.

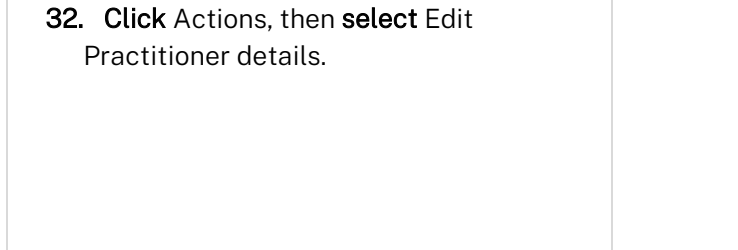

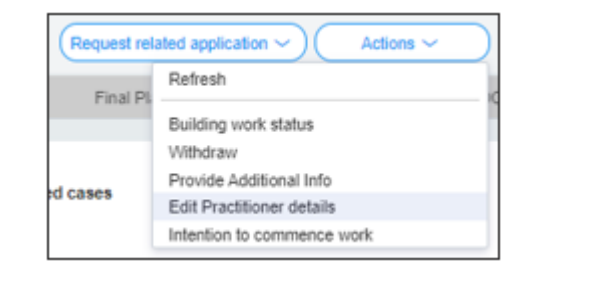

Note: The Edit Practitioner details window will appear.

Note: When a Practitioner information is edited, the new Practitioner details will be made available in the Practitioner details tab and the previous Practitioner details will be available in the Practitioner history tab.

## Certifier details

Registered Certifier details are pre-populated from the related CC/CDC case.

Note: You can search for the pricipal certifier by Company name, Trading name, ABN or ACN.

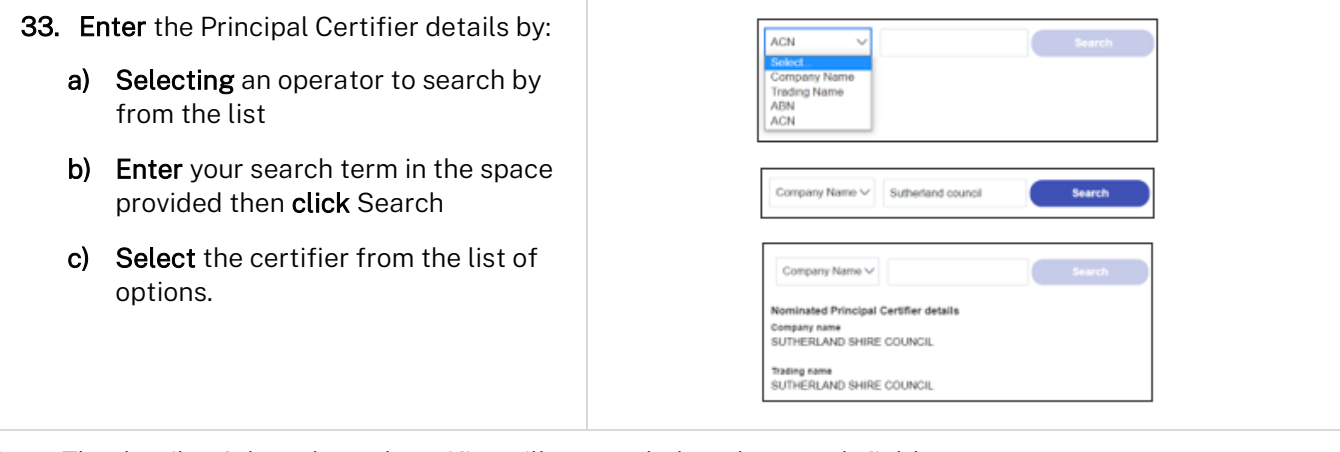

Note: The details of the selected certifier will appear below the search field.

#### Developer

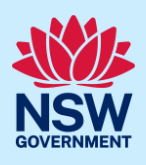

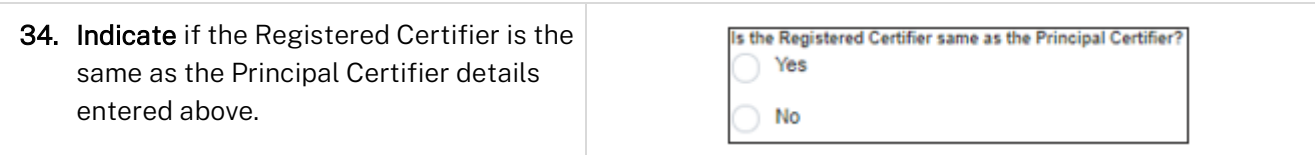

Note: If No is selected above, you will be required to provide details of the Principal Certifier details by repeating step 31 for the Principal Certifier.

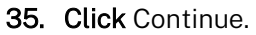

Continue

## Requirements and uploads

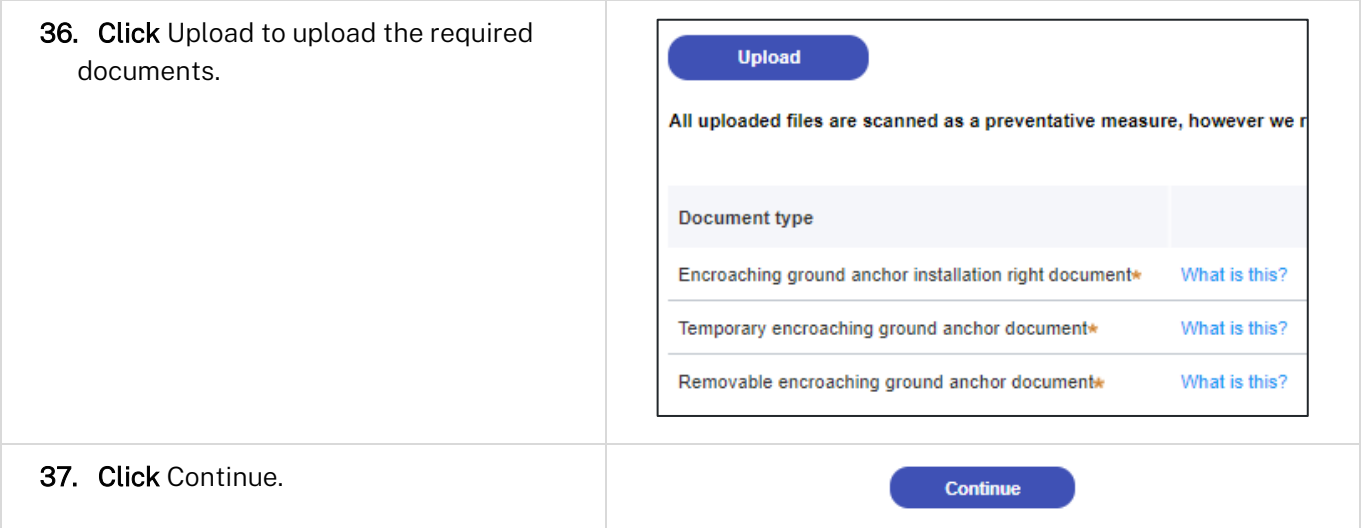

## Review and submit

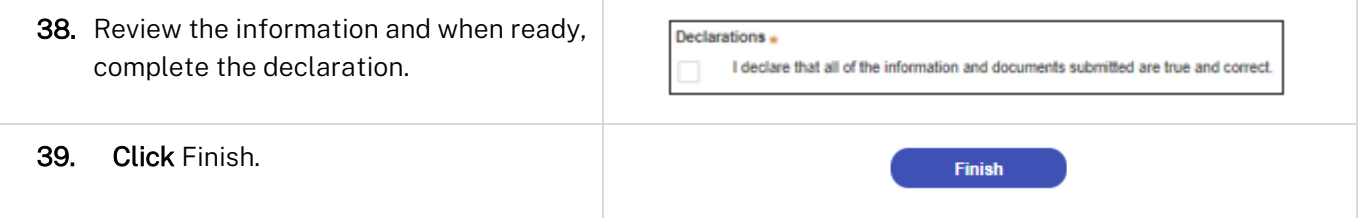

#### End of steps

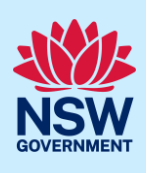

## If you need more information

- Click the Help link at the top of the screen to access the NSW Planning Portal help pages and articles.
- Review the Frequently Asked Questions [https://www.planningportal.nsw.gov.au/support/frequently](https://www.planningportal.nsw.gov.au/support/frequently-asked-questions)[asked-questions](https://www.planningportal.nsw.gov.au/support/frequently-asked-questions) and / or
- contact the NSW Planning Portal support team at [eplanning.support@planning.nsw.gov.au](mailto:eplanning.support@planning.nsw.gov.au)